### **Solution**

## **Migration of Oracle RAC to Cloud**

**Issue** 1.0.0 **Date** 2023-04-25

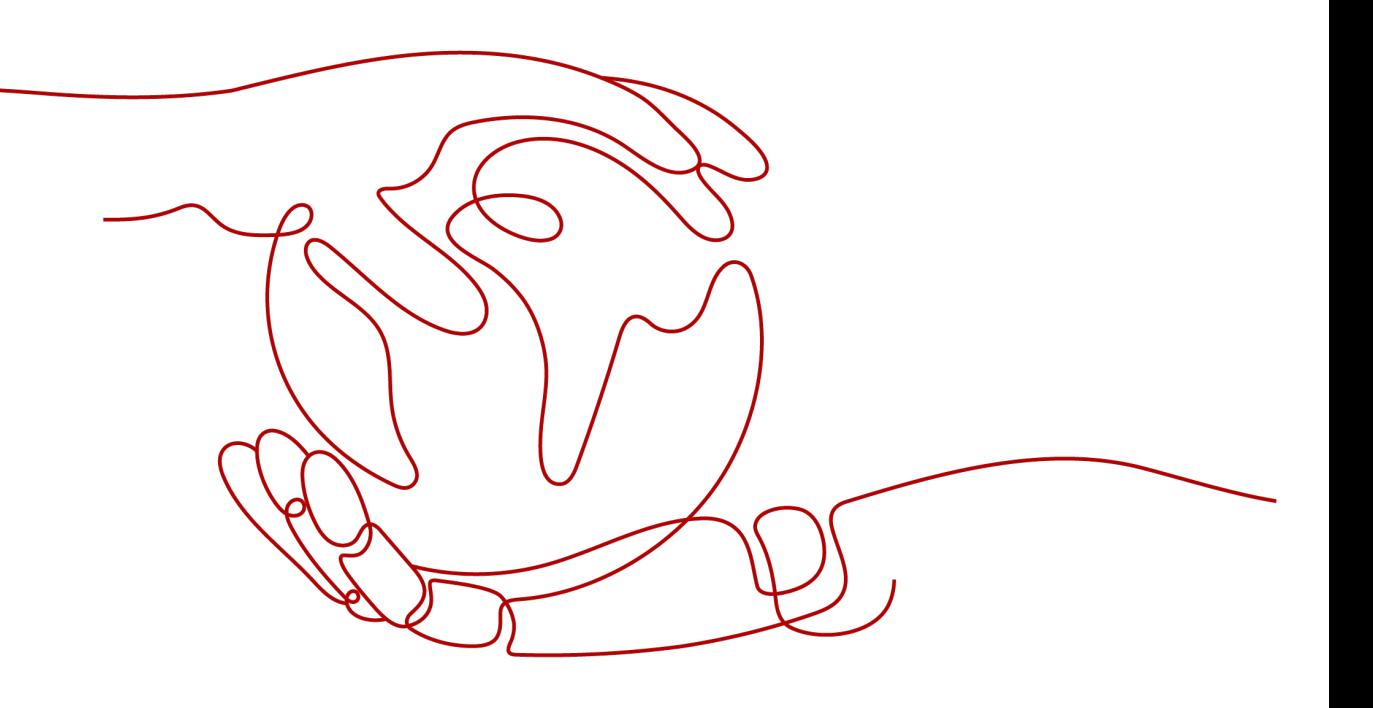

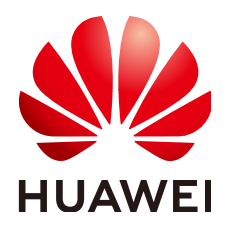

#### **Copyright © Huawei Technologies Co., Ltd. 2023. All rights reserved.**

No part of this document may be reproduced or transmitted in any form or by any means without prior written consent of Huawei Technologies Co., Ltd.

#### **Trademarks and Permissions**

**ND** HUAWEI and other Huawei trademarks are trademarks of Huawei Technologies Co., Ltd. All other trademarks and trade names mentioned in this document are the property of their respective holders.

#### **Notice**

The purchased products, services and features are stipulated by the contract made between Huawei and the customer. All or part of the products, services and features described in this document may not be within the purchase scope or the usage scope. Unless otherwise specified in the contract, all statements, information, and recommendations in this document are provided "AS IS" without warranties, guarantees or representations of any kind, either express or implied.

The information in this document is subject to change without notice. Every effort has been made in the preparation of this document to ensure accuracy of the contents, but all statements, information, and recommendations in this document do not constitute a warranty of any kind, express or implied.

## **Contents**

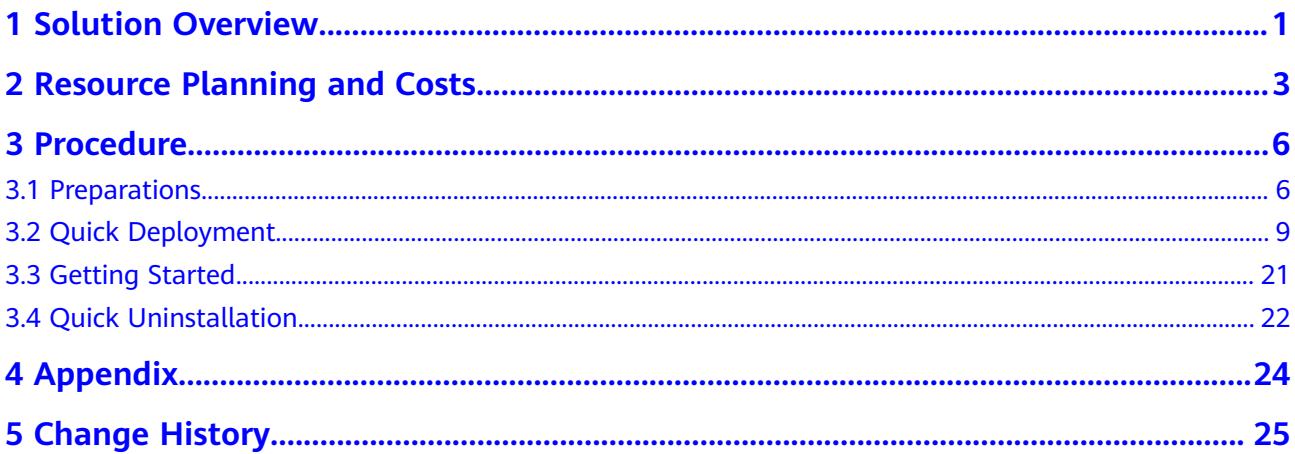

## **1 Solution Overview**

#### <span id="page-3-0"></span>**Scenarios**

This solution enables you to easily deploy the basic environment for your core database. It helps speed up your digital transformation and provides a highly reliable and high-performance database. This solution can be used for migrating core database workloads to the cloud.

#### **Architecture**

This solution uses Elastic Cloud Server (ECS) and shared **[Elastic Volume Service](https://www.huaweicloud.com/intl/en-us/product/evs.html) [\(EVS\)](https://www.huaweicloud.com/intl/en-us/product/evs.html)** disks to provide secure and reliable compute, storage, and network resources for your core database. The following figure shows the deployment architecture.

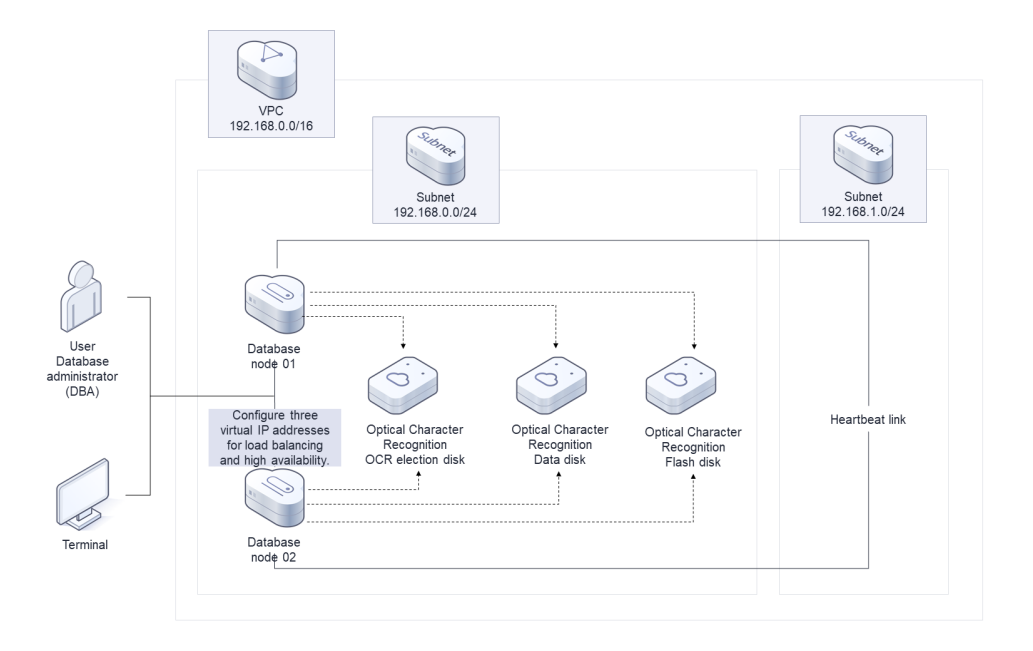

#### **Figure 1-1** Architecture

This solution will:

- Create two ECSs for deploying database nodes.
- Attach two NICs to each ECS. One NIC is for public network communication and the other for private network communication.
- Create six shared SCSI **[EVS](https://www.huaweicloud.com/intl/en-us/product/evs.html)** disks, three for OCR election, one for MGMTDB database, one for data disks, and the last one for flash disks.
- Attach the six shared SCSI EVS disks to the two database nodes.
- Create three virtual IP addresses and bind them to the two core database nodes.

#### **Advantages**

Easy deployment

This solution helps you easily deploy a basic environment for your database and reduces the deployment period from two days to one hour.

- High availability Highly Available IP (HAIP) is enabled on the public and private networks to ensure stable running of your database on the cloud.
- High performance

A shared EVS disk supports concurrent access from different ECSs. The random IOPS of a shared EVS disk can reach up to 160,000.

#### **Constraints**

● Before deploying this solution, ensure that you have an account with access to the target region.

## <span id="page-5-0"></span>**2 Resource Planning and Costs**

This solution deploys the resources listed in **Deployment on ECSs (Yearly/ Monthly + Pay-per-use)**. The costs are estimates and may differ from the final prices. For details, see **[Pricing details](https://www.huaweicloud.com/intl/en-us/pricing/index.html#/ecs)**.

#### **Deployment on ECSs (Yearly/Monthly + Pay-per-use)**

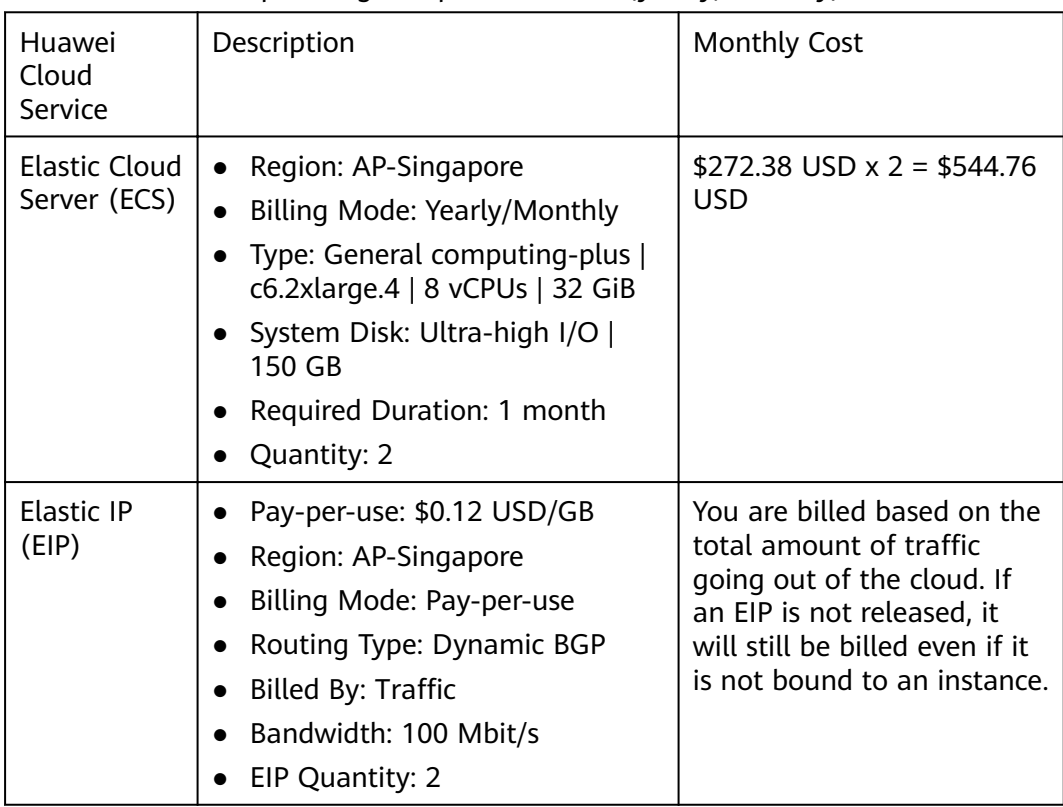

**Table 2-1** Resource planning and prices — ECSs (yearly/monthly)

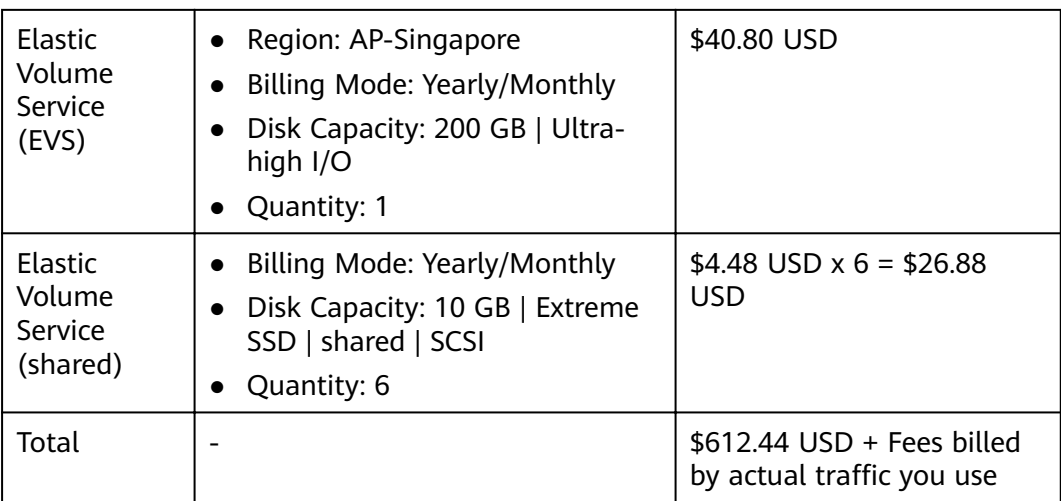

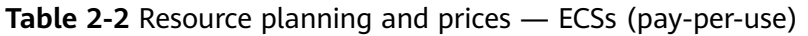

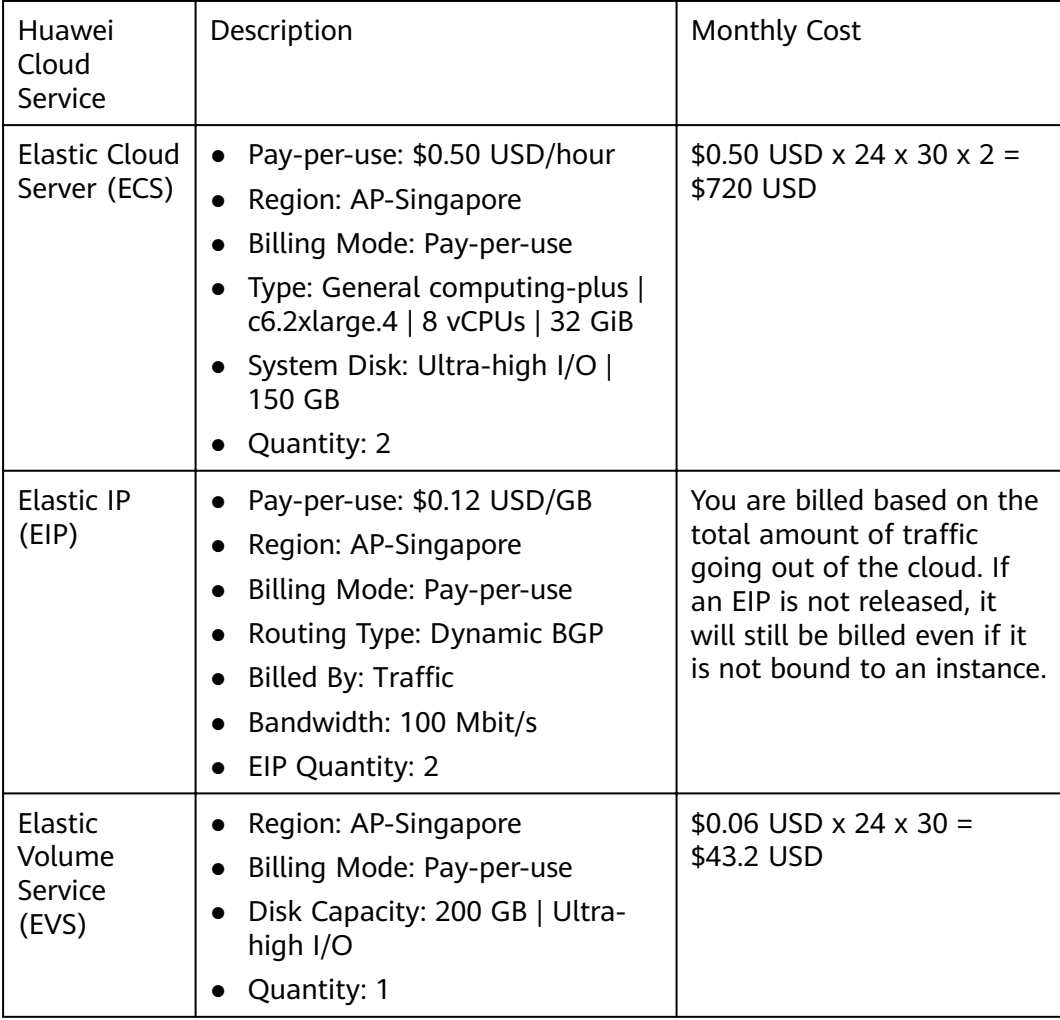

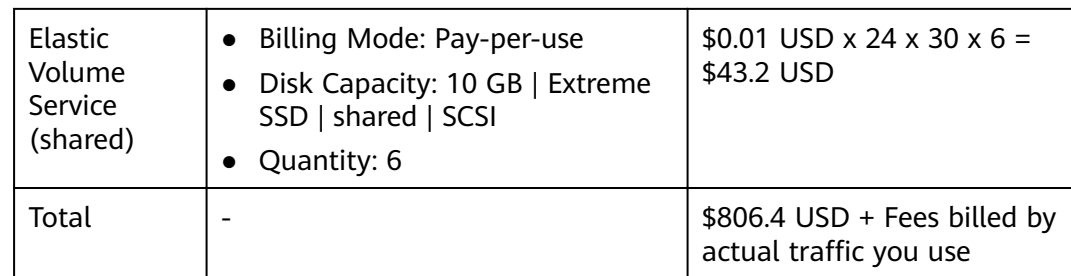

## **3 Procedure**

- <span id="page-8-0"></span>3.1 Preparations
- [3.2 Quick Deployment](#page-11-0)
- [3.3 Getting Started](#page-23-0)
- [3.4 Quick Uninstallation](#page-24-0)

### **3.1 Preparations**

#### **Creating the rf\_admin\_trust Agency**

**Step 1** On the Huawei Cloud official website, log in to the **[console](https://console-intl.huaweicloud.com/console/?region=ap-southeast-3&locale=en-us#/home)**. Hover over the account name and choose **Identity and Access Management**.

**Figure 3-1** Console page

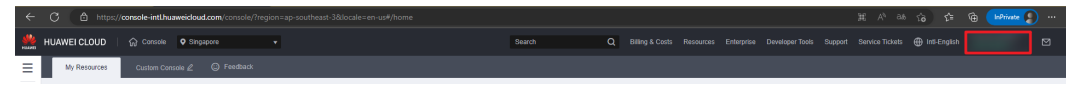

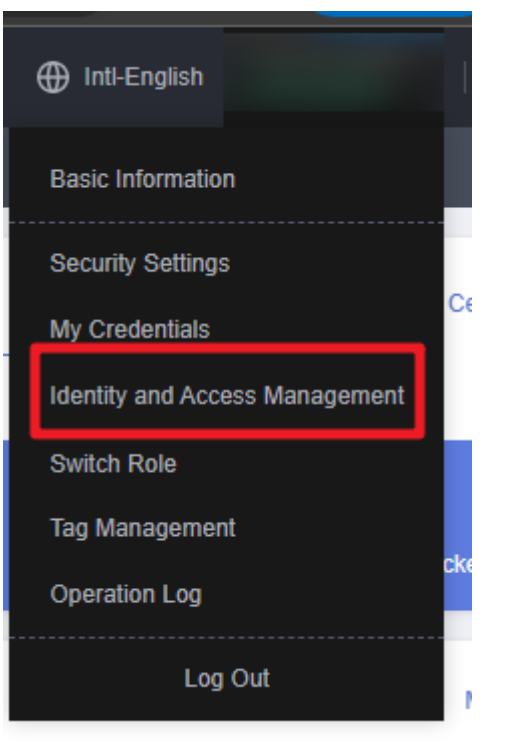

#### **Figure 3-2** Identity and Access Management

**Step 2** Choose **Agencies** and then search for the **rf\_admin\_trust** agency in the right pane.

#### **Figure 3-3** Agencies

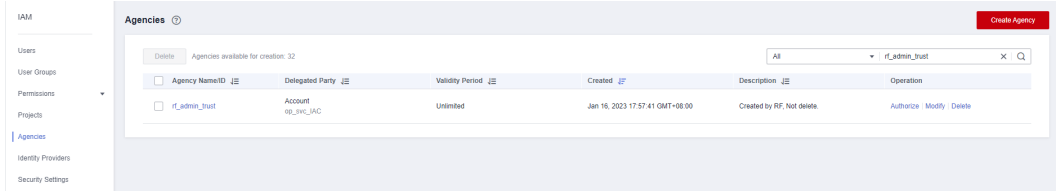

- If the agency is found, skip the following steps.
- If the agency is not found, perform the following steps.
- **Step 3** Click **Create Agency** in the upper right corner of the page. On the displayed page, enter **rf\_admin\_trust** for **Agency Name**, select **Cloud service** for **Agency Type**, select **RFS** for **Cloud Service**, and click **Next**.

#### **Figure 3-4** Creating an agency

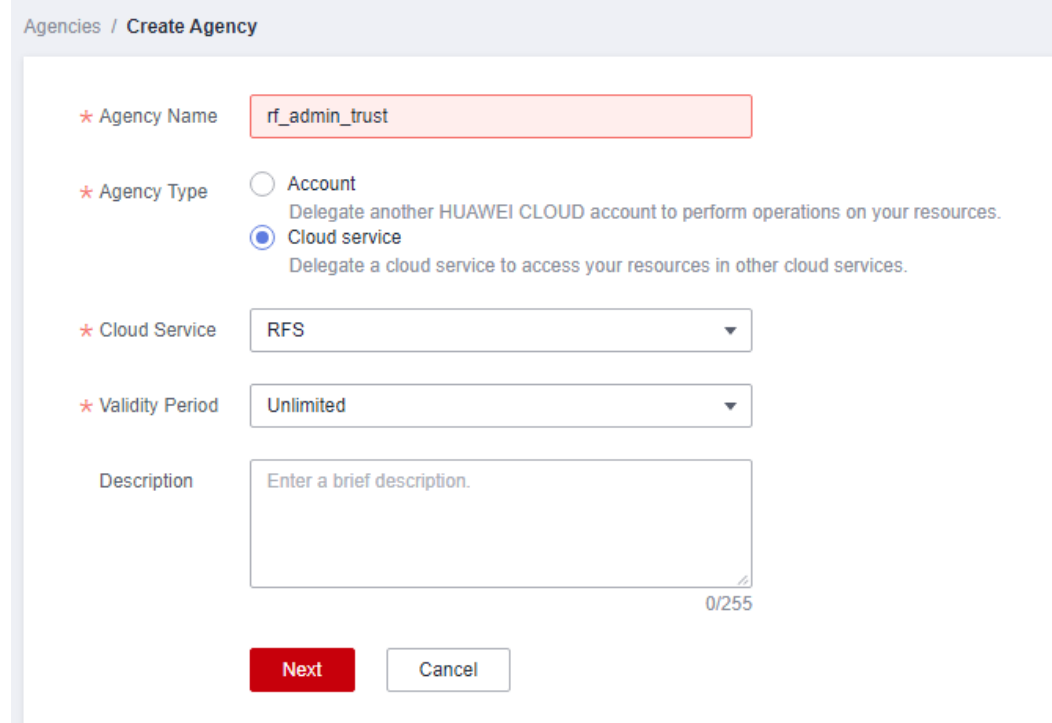

**Step 4** Search for **Tenant Administrator**, select it in the search results, and click **Next**.

#### **Figure 3-5** Selecting a policy

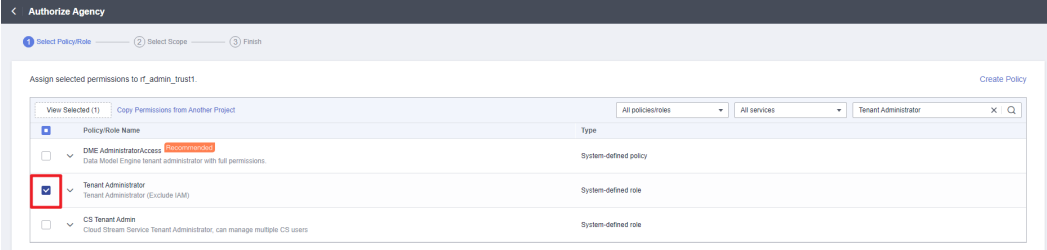

#### **Step 5** Select **All resources** and click **OK**.

**Figure 3-6** Selecting a scope

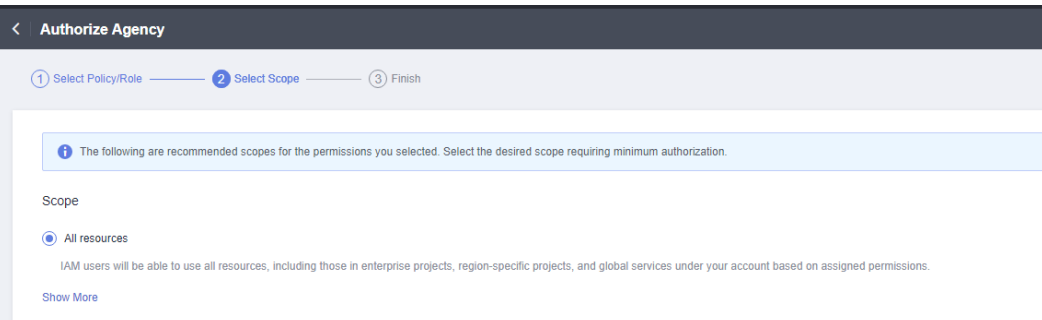

**Step 6** Check that the **rf\_admin\_trust** agency is displayed in the agency list.

<span id="page-11-0"></span>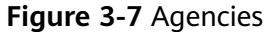

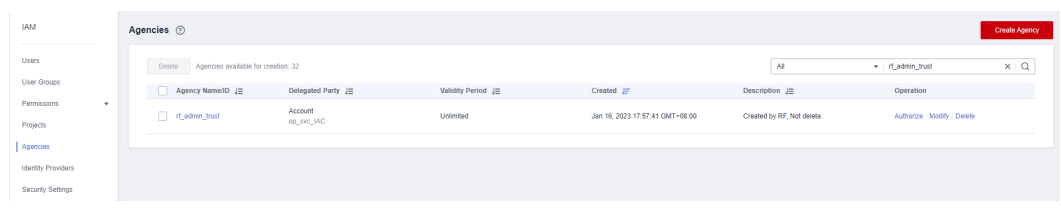

**----End**

#### **Obtaining IDs of the Associated Subnets**

**Step 1** On the **[Huawei Cloud console](https://console-intl.huaweicloud.com/console/?region=ap-southeast-3&locale=en-us#/home)**, choose **[Virtual Private Cloud](https://console-intl.huaweicloud.com/vpc/?agencyId=WOmAijZnbElNjCFzTVDl4aJQAgdaTUMD®ion=ap-southeast-3&locale=en-us#/vpc/vpcs/list)**. In the navigation pane on the left, click **Subnets** and obtain IDs of the associated subnets.

**Figure 3-8** Logging in to **Virtual Private Cloud**

| Network Console                                         |            | Virtual Private Cloud (?)                                                     |                                     |               |                |                     |                         |                           | <b>S</b> Quick Links     | Create VPC          |
|---------------------------------------------------------|------------|-------------------------------------------------------------------------------|-------------------------------------|---------------|----------------|---------------------|-------------------------|---------------------------|--------------------------|---------------------|
| Dashboard<br>Virtual Private Cloud<br>$\overline{a}$    |            | Specify filter criteria.                                                      |                                     |               |                |                     |                         |                           |                          | $C = D$<br>$\alpha$ |
| My VPCs                                                 |            | Name/ID                                                                       | <b>IPv4 CIDR Block</b>              | <b>Status</b> | <b>Subnets</b> | <b>Route Tables</b> | <b>Servers</b>          | <b>Enterprise Project</b> | Operation                |                     |
| Subnets                                                 |            | e_commerce_shop_based_magento_entry_d<br>1f0cba0a-ed3f-494d-bb77-83388cd23720 | 172.16.0.0/16 (Primary CIDR block)  | Available     | $\overline{1}$ |                     | $2 \text{ } \mathbb{R}$ | default                   | Edit CIDR Block   Delete |                     |
| Route Tables<br>VPC Peering<br>Connections              |            | vpc-for-aws<br>b63b6897-460c-4860-8ef6-a95f6f732afd                           | 192.168.0.0/16 (Primary CIDR block) | Available     | $\overline{2}$ | $\mathbf{A}$        | 1 冒                     | default                   | Edit CIDR Block   Delete |                     |
| Network Interfaces                                      |            | terraform vpc<br>f7b98662-40a6-42b8-a999-fcaefa5d11c8                         | 172.16.0.0/12 (Primary CIDR block)  | Available     | $\circ$        | $\pm$               | $0$ H                   | default                   | Edit CIDR Block   Delete |                     |
| Access Control<br>$\rightarrow$<br>VPC Flow Logs        |            | vpc-testCY<br>75ca7efa-e3f9-486c-897b-9f1edfb4daca                            | 10.0.0.0/11 (Primary CIDR block)    | Available     | и.             | $\mathbf{1}$        | $3 \text{ H}$           | default                   | Edit CIDR Block   Delete |                     |
| Elastic IP and<br>$\overline{\phantom{a}}$<br>Bandwidth | $\epsilon$ | vpc-default<br>9a14c085-36f6-4635-af99-1c6f0348a4c2                           | 192.168.0.0/16 (Primary CIDR block) | Available     | $\overline{3}$ | $\mathbf{1}$        | 8 R                     | default                   | Edit CIDR Block   Delete |                     |
| NAT Gateway<br>$\;$                                     |            |                                                                               |                                     |               |                |                     |                         |                           |                          |                     |

**Figure 3-9** Obtaining the IDs of the associated subnets

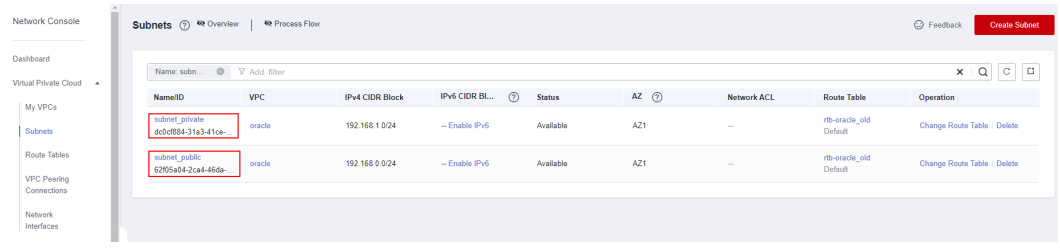

**----End**

## **3.2 Quick Deployment**

This section describes how to deploy the **Migration of Oracle RAC to Cloud** solution.

**Table 3-1** Parameters for a new VPC

| Parameter   Type   Man   Description | dato<br>rv | Default Value |
|--------------------------------------|------------|---------------|
|                                      |            |               |

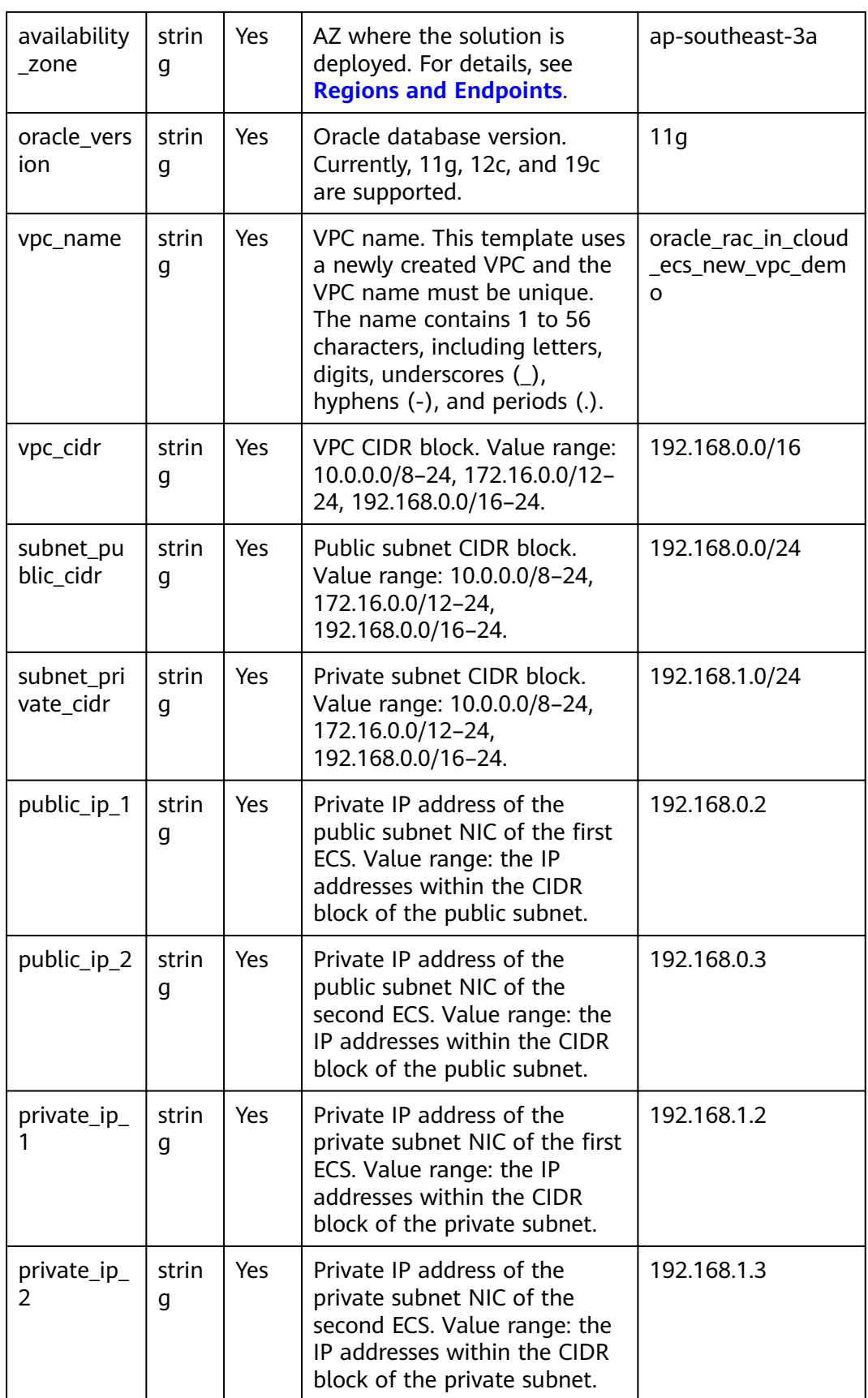

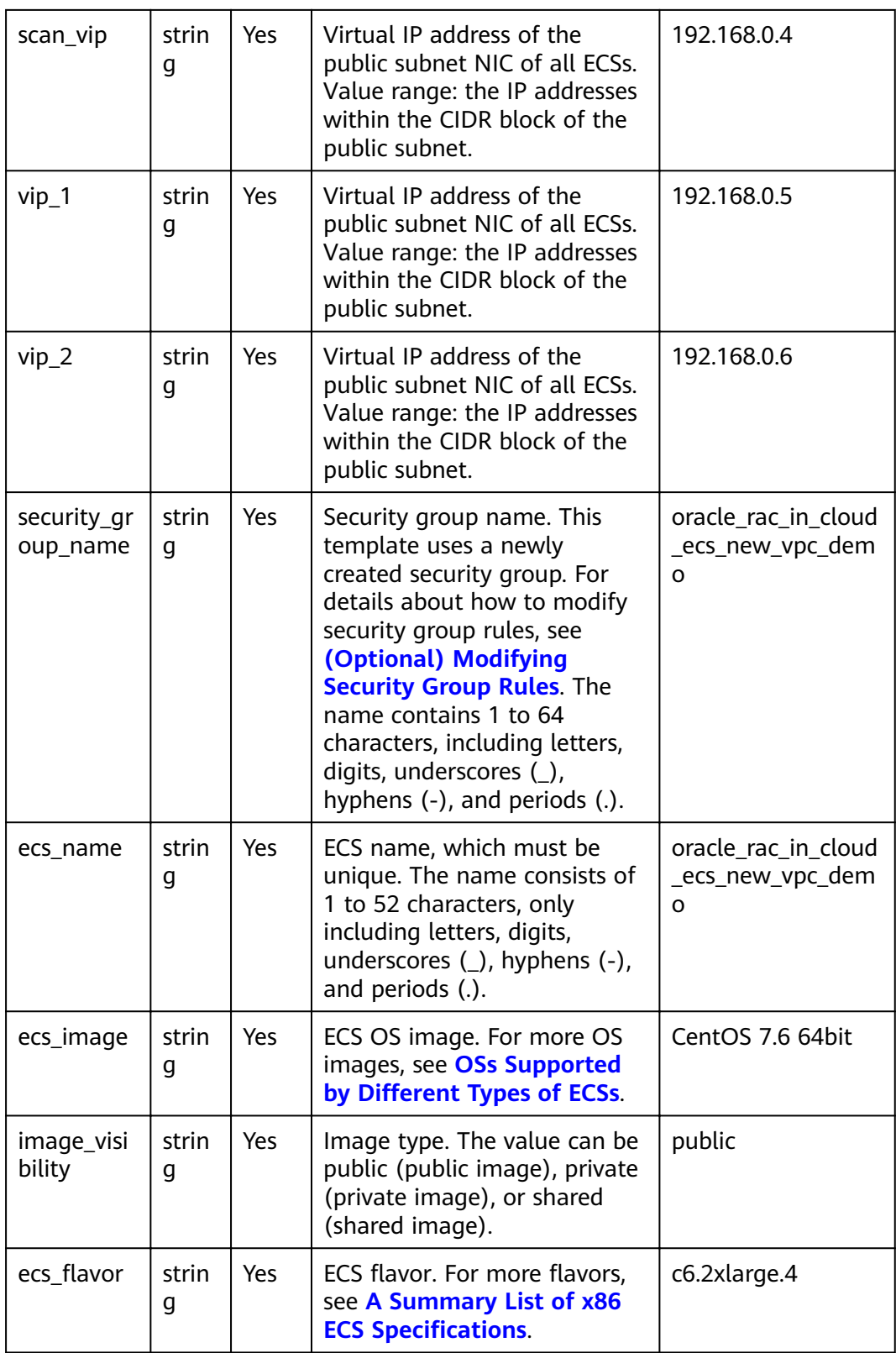

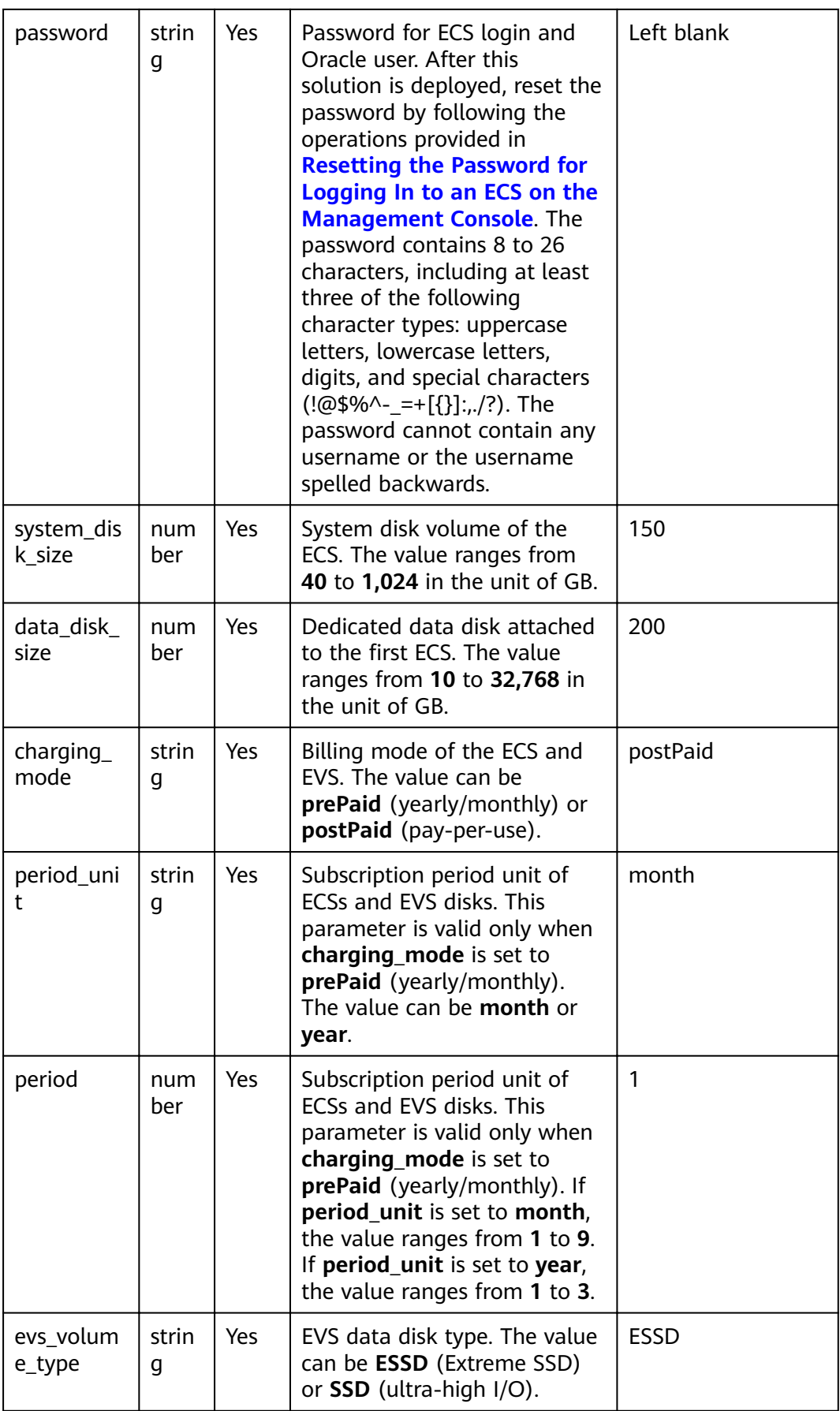

| evs_data_c<br>ount  | num<br>her. | $\mathbf{1}$ |                                                                                                    |              |
|---------------------|-------------|--------------|----------------------------------------------------------------------------------------------------|--------------|
| evs_data_si<br>ze   | num<br>ber  | Yes          | Data disk volume. The value<br>ranges from 10 to 32,768 in<br>the unit of GB.                                                          | 10           |
| evs_flash_c<br>ount | num<br>ber  | Yes          | Number of flash disks. They<br>are used as database flash<br>disks. The value ranges from<br>1 to 10.                                  | $\mathbf{1}$ |
| evs_flash_s<br>ize  | num<br>ber  | Yes          | Flash disk volume. The value<br>ranges from 10 to 32,768 in<br>the unit of GB.                                                         | 10           |
| evs_ocr_co<br>unt   | num<br>ber  | Yes          | Number of OCR data disks.<br>The OCR data disks are used<br>for disk election. The value<br>ranges from 1 to 10.                       | 3            |
| evs_ocr_siz<br>e    | num<br>ber  | Yes          | OCR data disk volume. The<br>OCR data disks are used for<br>disk election. The value<br>ranges from 10 to 32,768 in<br>the unit of GB. | 10           |
| evs_mgmt_<br>count  | num<br>ber  | Yes          | Number of MGMTDB data<br>disks. The data disks are used<br>by the MGMTDB database.<br>The value ranges from 0 to<br>23.                | 1            |
| evs_mgmt_<br>size   | num<br>ber  | Yes          | MGMTDB data disk volume.<br>The value ranges from 10 to<br>32,768 in the unit of GB.                                                   | 10           |

**Table 3-2** Parameters of an existing VPC

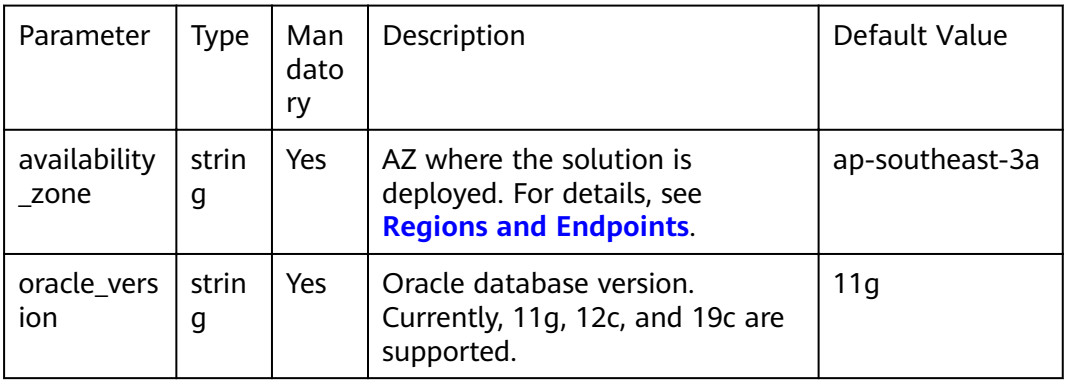

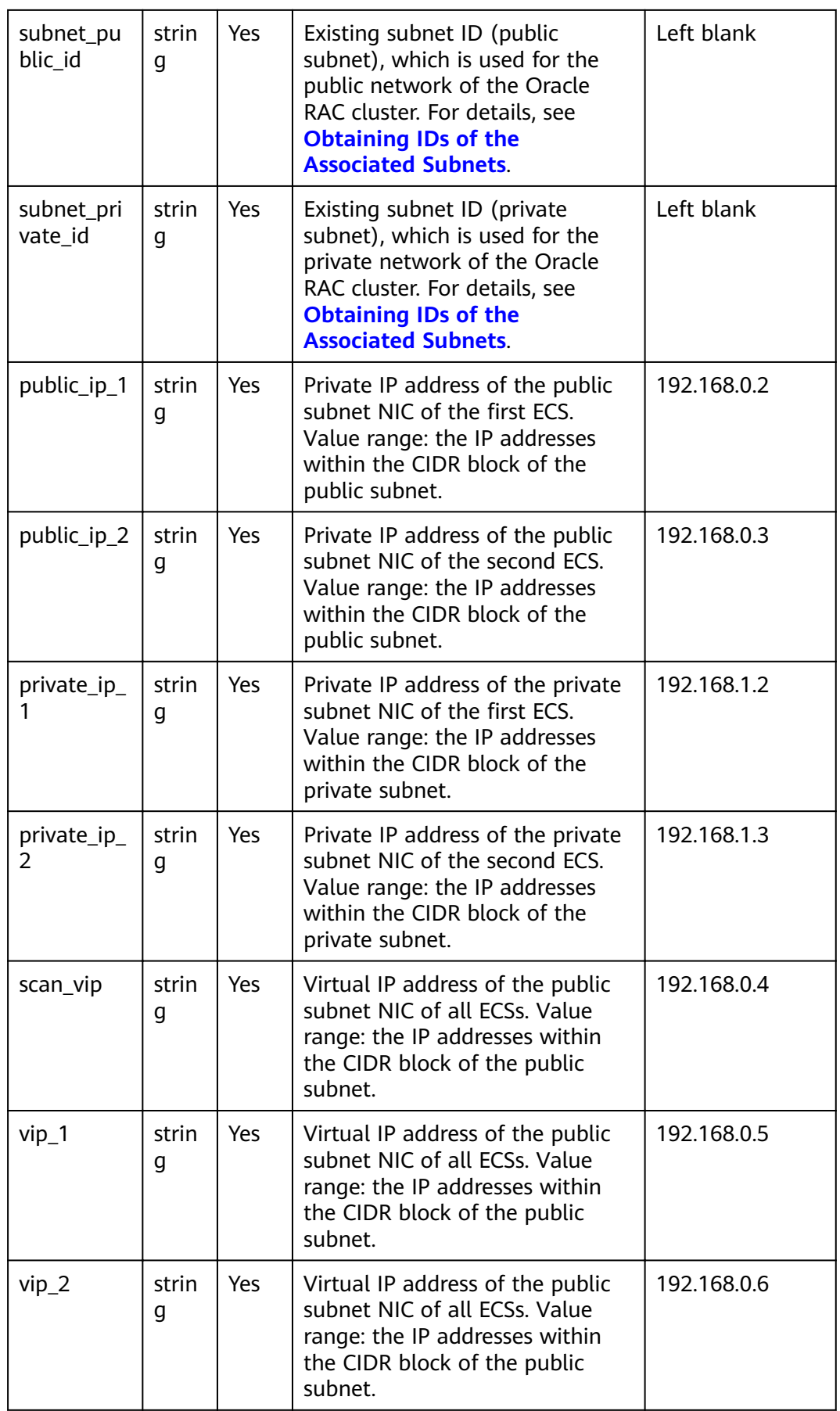

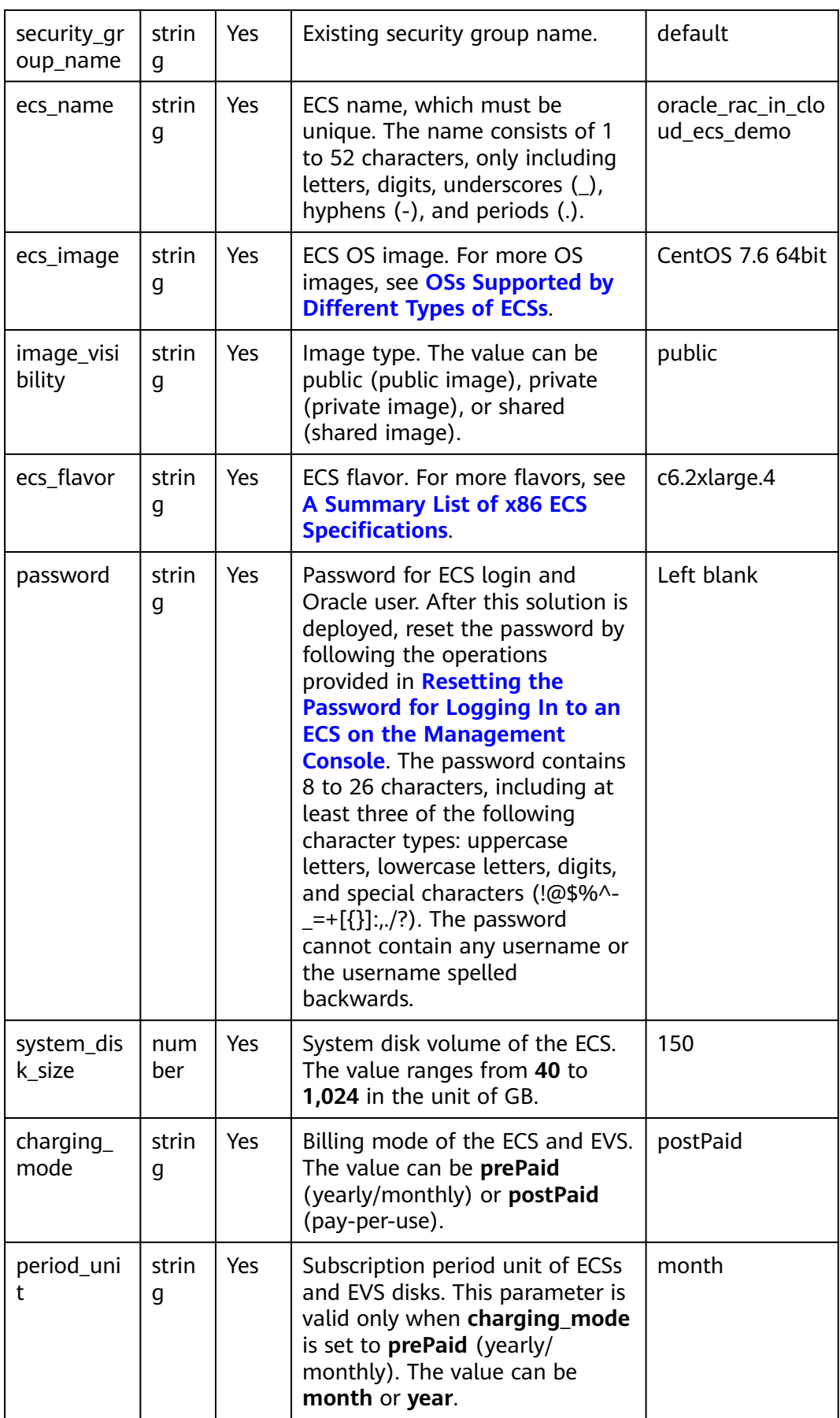

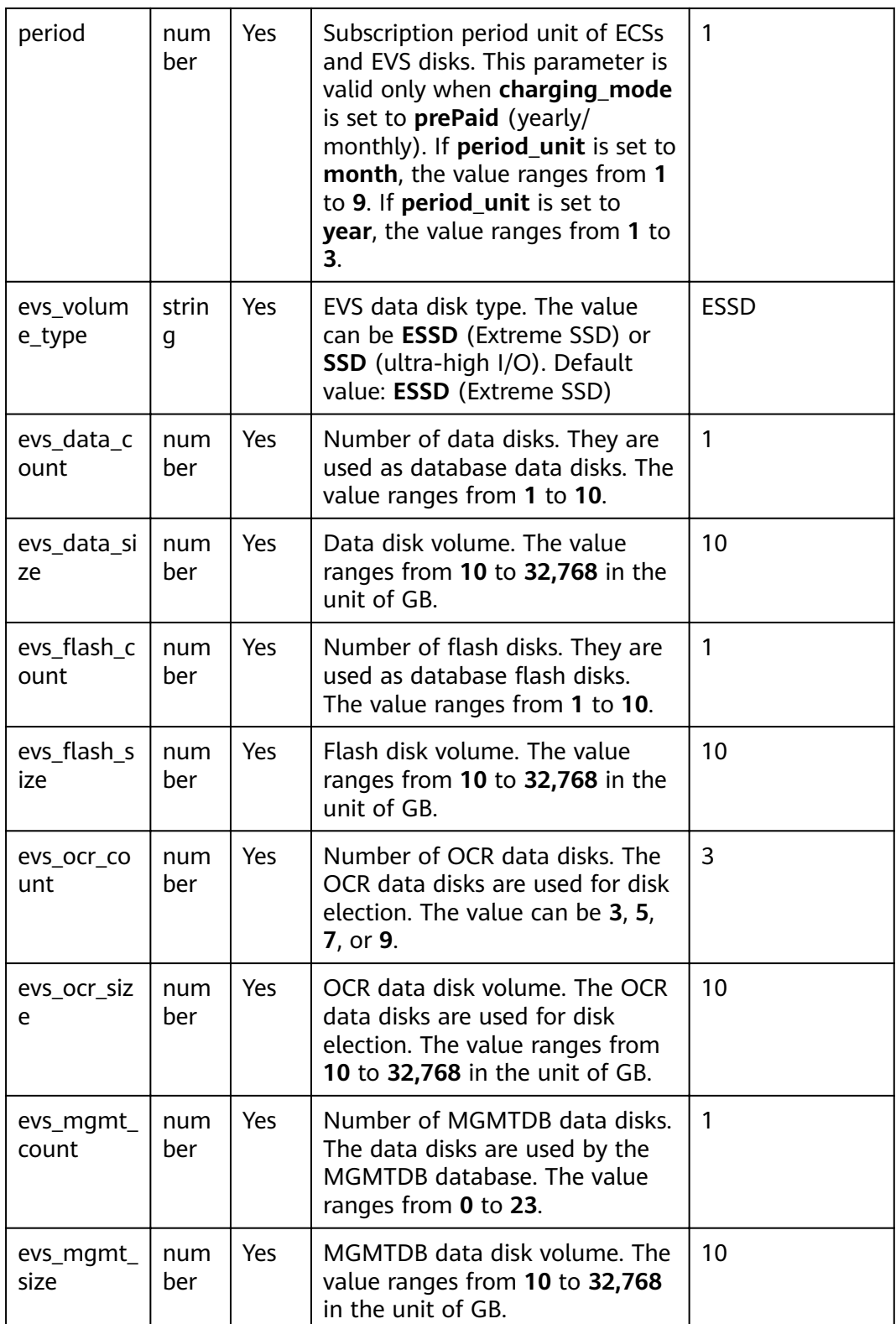

**Step 1** Log in to Huawei Cloud Solution Best Practices and choose **Migration of Oracle RAC to Cloud**. Click **Deploy (New VPC)** or **Deploy (Existing VPC)**.

#### **Figure 3-10** Deploying the solution

#### **Solution Architecture**

This solution I ATETTIC CCCUTC<br>This solution uses Elastic Cloud Server (ECS) and shared Elastic Volume Service (EVS) disks to provide secure and reliable compute, storage, and network resources for your

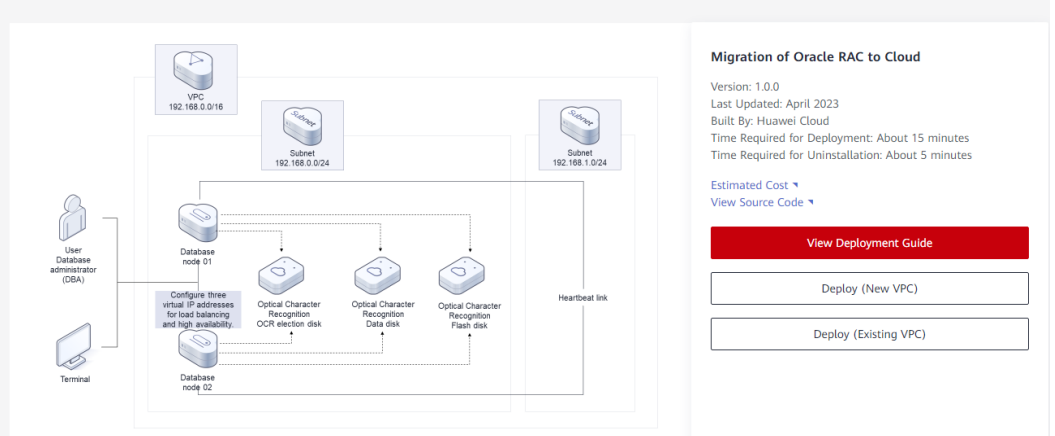

#### **Step 2** On the **Select Template** page, click **Next**.

#### **Figure 3-11** Selecting a template

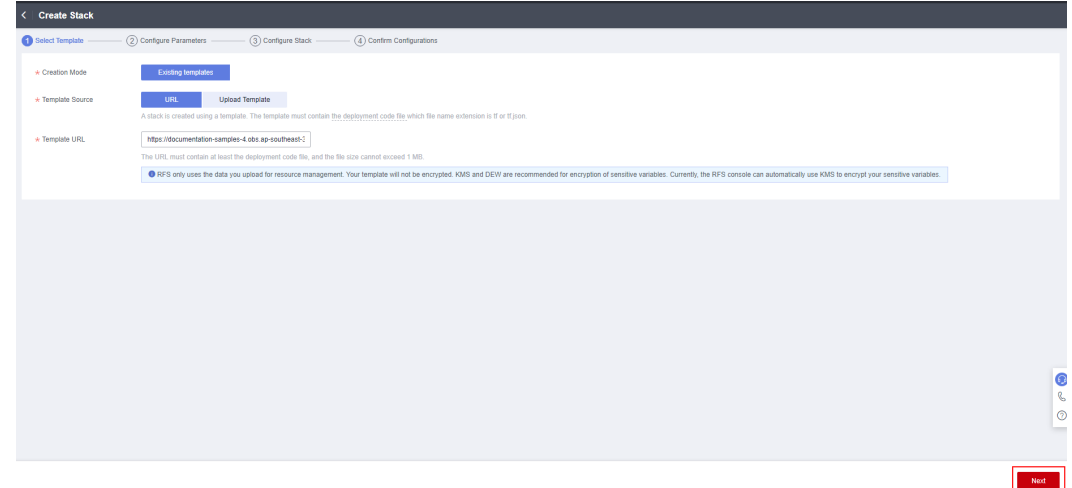

**Step 3** On the **Configure Parameters** page, enter a stack name, configure parameters according to **[Table 3-1](#page-11-0)**, and click **Next**.

**Figure 3-12 Configure parameters** 

| $\left\langle \right\rangle$<br><b>Create Stack</b> |                                   |                                      |                                                                |                                                                                                    |                            |
|-----------------------------------------------------|-----------------------------------|--------------------------------------|----------------------------------------------------------------|----------------------------------------------------------------------------------------------------|----------------------------|
| (1) Select Template                                 | Configure Parameters              | 3) Configure Stack                   | (4) Confirm Configurations                                     |                                                                                                    |                            |
| * Stack Name                                        | oracle_rac_in_cloud_ecs_new_vpc_  |                                      |                                                                | The stack name must start with a letter and can contain a maximum of 128 characters, including letters, digits, underscores (), and hyphens (-). The stack name must be unique. The stack name must be |                            |
| Description                                         | Enter a description of the stack. |                                      |                                                                |                                                                                                    |                            |
|                                                     |                                   | 0/255                                |                                                                |                                                                                                    |                            |
|                                                     | <b>Configure Parameters</b>       |                                      |                                                                |                                                                                                    |                            |
| Enter a legyword                                    |                                   | Q                                    | Encrypt some resources based on the template requirements. (?) |                                                                                                    |                            |
| Parameter                                           |                                   | Value                                | Type                                                           | <b>Description</b>                                                                                                    |                            |
| * availability_zone                                 |                                   | ap-southeast-3a<br>٠                 | string                                                         | AZ where the solution is to be deployed. For details about AZ information, see the regions and endpoints at https://developer.huaweicloud.com/intl/en-us/endpoint?all. Default valu                    |                            |
| $\star$ oracle version                              |                                   | <b>11g</b><br>۰                      | string                                                         | Oracle database version. Currently, 11g, 12c, and 19c are supported. Default value: 11g                                                                                                    |                            |
| * vpc_name                                          |                                   | oracle_rac_in_cloud_ecs_new_vpc_demo | string                                                         | Virtual Private Cloud (VPC) name. This template uses a newly created VPC and the VPC name must be unique. The value contains 1 to 56 characters, including digits, letters, un                         |                            |
| * voc cidr                                          |                                   | 192.168.0.0/16                       | string                                                         | VPC CIDR block, Value range: 10.0.0.0/8-24, 172.16.0.0/12-24, 192.168.0.0/16-24, Default value: 192.168.0.0/16.                                                                                        |                            |
| * subnet_public_cidr                                |                                   | 192.168.0.0/24                       | string                                                         | Public subnet CIDR block. Value range: 10.0.0.0/8-24, 172.16.0.0/12-24, 192.168.0.0/16-24. Default value: 192.168.0.0/24                                                                               | $\bullet$<br>$\mathcal{C}$ |
| * subnet_private_cidr                               |                                   | 192.168.1.0/24                       | string                                                         | Private subnet CIDR block. Value range: 10.0.0.08-24, 172.16.0.0/12-24, 192.168.0.0/16-24. Default value: 192.168.1.0/24.                                                                              | $\circ$<br>$\sim$          |
| * public_ip_1                                       |                                   | 192.168.0.2                          | string                                                         | Private IP address of the public subnet NIC of the first ECS. Value range: the IP addresses within the CIDR block of the public subnet. Default value: 192.168.0.2                                     | $\tilde{\phantom{a}}$      |
|                                                     |                                   |                                      |                                                                | Next<br>Previous                                                                                                    |                            |

**Step 4** On the **Configure Stack** page, select the **rf\_admin\_trust** agency and click **Next**.

### **Figure 3-13** Configuring a stack < Create Stack Configure Stack  $-\omega$  $\begin{tabular}{|c|c|} \hline \texttt{huswulsload} & $\check{\mathbf{v}}$ & $\check{\mathbf{r}}$ \underline{,}  $\ensuremath{\mathbf{admin\_train}}$ \\ \hline \texttt{An agency can clearly define RFS's operation permission, terms of the same time.} \end{tabular}$$ The state of the state of the state of the state automatically rolls back to the previous successful resource status when the operation fails. After the stack is created, you<br>If wate-rollback is enabled, the stack automati Deletion Protection (Call Dele  $\circ$   $\circ$ Previous Next

**Step 5** On the **Confirm Configurations** page, confirm the configurations and click **Create Execution Plan**.

**Figure 3-14** Confirming configurations

| $\overline{\phantom{a}}$ | <b>Create Stack</b>                                                                                                    |                                      |                        |                                                                                                    |  |  |  |  |  |  |  |  |
|--------------------------|----------------------------------------------------------------------------------------------------|--------------------------------------|------------------------|----------------------------------------------------------------------------------------------------|--|--|--|--|--|--|--|--|
|                          | 2 Configure Parameters<br>(1) Select Template                                                                                                    | - 3) Configure Stack -               | Confirm Configurations |                                                                                                    |  |  |  |  |  |  |  |  |
|                          | RFS is free of charge, but the resources in the stack are not. Currently, you need to create an execution plan (free of charge) to obtain the estimated price. |                                      |                        |                                                                                                    |  |  |  |  |  |  |  |  |
|                          | <b>Template Info</b>                                                                                                    |                                      |                        |                                                                                                    |  |  |  |  |  |  |  |  |
|                          |                                                                                                    |                                      |                        |                                                                                                    |  |  |  |  |  |  |  |  |
|                          | Stack Name                                                                                                    | oracle rac in cloud ecs new vpc      |                        | Description                                                                                                    |  |  |  |  |  |  |  |  |
|                          |                                                                                                    |                                      |                        |                                                                                                    |  |  |  |  |  |  |  |  |
|                          | Parameters 2                                                                                                    |                                      |                        |                                                                                                    |  |  |  |  |  |  |  |  |
|                          | Parameter Name                                                                                                    | Value                                | Type                   | Description                                                                                                    |  |  |  |  |  |  |  |  |
|                          | availability zone                                                                                                    | ap-southeast-3a                      | string                 | AZ where the solution is to be decloved. For details about AZ information, see the regions and endpoints at https://developer.huaweicloud.com/intl/en-us/endpoint?all. Default.        |  |  |  |  |  |  |  |  |
|                          | oracle_version                                                                                                    | <b>11g</b>                           | string                 | Oracle database version. Currently, 11g, 12c, and 19c are supported. Default value: 11g                                                                                                |  |  |  |  |  |  |  |  |
|                          | vpc_name                                                                                                    | oracle_rac_in_cloud_ecs_new_vpc_demo | string                 | Virtual Private Cloud (VPC) name. This template uses a newly created VPC and the VPC name must be unique. The value contains 1 to 56 characters, including digits, letters,            |  |  |  |  |  |  |  |  |
|                          | ypc cidr                                                                                                    | 192.168.0.0/16                       | string                 | VPC CIDR block. Value range: 10.0.0.0/8-24, 172.16.0.0/12-24, 192.168.0.0/16-24. Default value: 192.168.0.0/16.                                                                        |  |  |  |  |  |  |  |  |
|                          | subnet public cidr                                                                                                    | 192.168.0.0/24                       | string                 | Public subnet CIDR block. Value range: 10.0.0.0/8-24, 172.16.0.0/12-24, 192.168.0.0/16-24. Default value: 192.168.0.0/24.                                                              |  |  |  |  |  |  |  |  |
|                          | subnet private cidr                                                                                                    | 192.168.1.0/24                       | string                 | Private subnet CIDR block. Value range: 10.0.0.0/8-24, 172.16.0.0/12-24, 192.168.0.0/16-24. Default value: 192.168.1.0/24.                                                             |  |  |  |  |  |  |  |  |
|                          | public ip 1                                                                                                    | 192, 168, 0.2                        | string                 | Private IP address of the public subnet NIC of the first ECS. Value range: the IP addresses within the CIDR block of the public subnet. Default value: 192.168.0.2<br>$\bullet$        |  |  |  |  |  |  |  |  |
|                          | public_ip_2                                                                                                    | 192.168.0.3                          | string                 | B<br>Private IP address of the public subnet NIC of the second ECS. Value range: the IP addresses within the CIDR block of the public subnet. Default value: 192.168.0.3               |  |  |  |  |  |  |  |  |
|                          | private_ip_1                                                                                                    | 192.168.1.2                          | string                 | $\circledcirc$<br>Private IP address of the private subnet NIC of the first ECS. Value range: the IP addresses within the CIDR block of the private subnet. Default value: 192.168.1.2 |  |  |  |  |  |  |  |  |
|                          | private ip 2                                                                                                    | 192.168.1.3                          | string                 | Private IP address of the private subnet NIC of the second ECS. Value range: the IP addresses within the CIDR block of the private subnet. Default value: 192,168.1.3<br>٠.            |  |  |  |  |  |  |  |  |
|                          | Estimated fee: You can obtain the estimated fee after creating an execution plan (free of charge).                                                             |                                      |                        | Previous<br><b>Create Execution Plan</b><br>Directly Deploy Stack                                                                                                    |  |  |  |  |  |  |  |  |

**Step 6** In the displayed **Create Execution Plan** dialog box, enter an execution plan name and click **OK**.

**Figure 3-15** Creating an execution plan

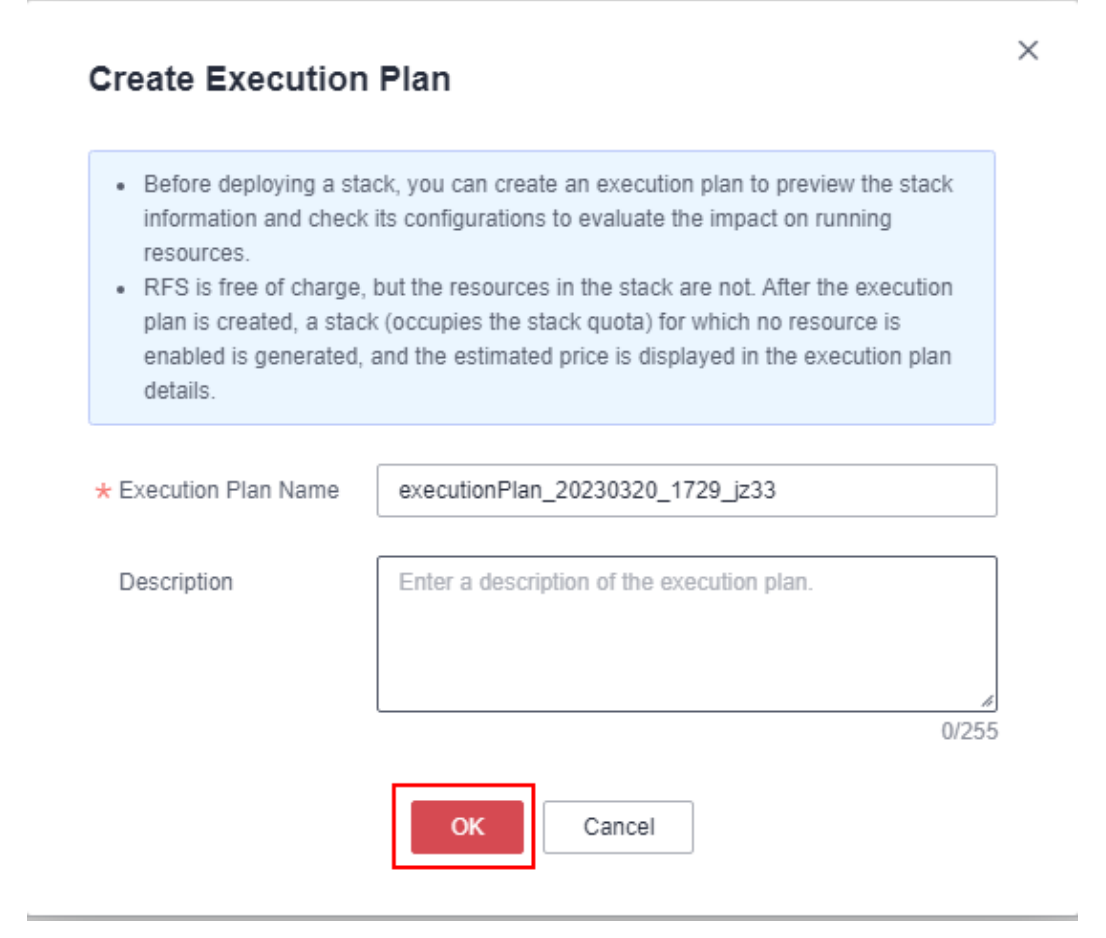

**Step 7** Wait until the status of the execution plan changes to **Available** and click **Deploy** in the **Operation** column. In the displayed dialog box, click **Execute**.

#### **Figure 3-16** Execution plan

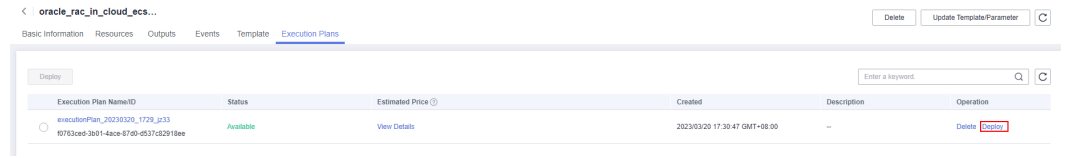

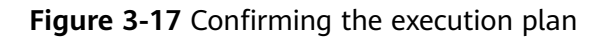

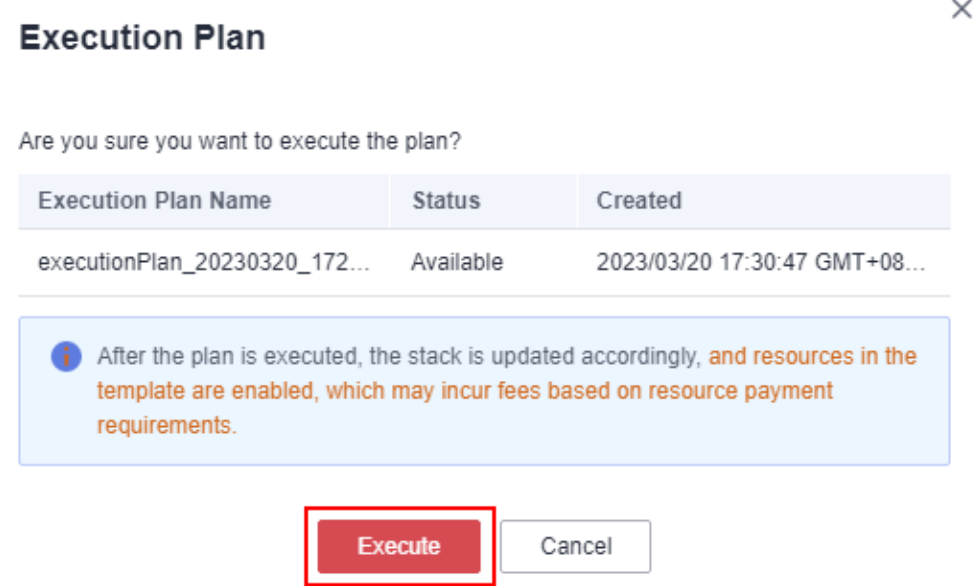

**Step 8** Click the **Events** tab and check whether the message "Apply required resource success" is displayed. If so, the solution is successfully deployed.

#### **Figure 3-18** Solution deployed

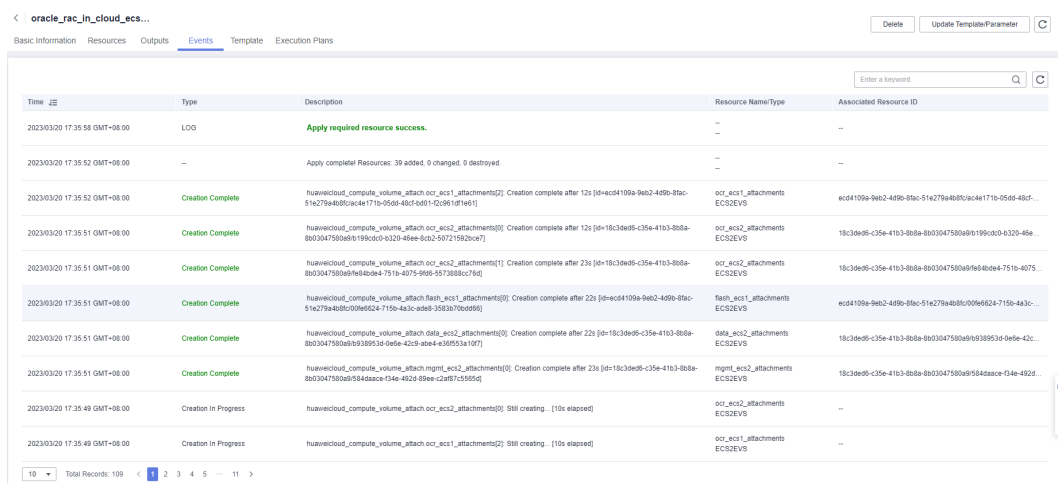

#### **----End**

## <span id="page-23-0"></span>**3.3 Getting Started**

#### **(Optional) Modifying Security Group Rules**

#### **NOTICE**

• In this solution, ICMP packets and traffic from port 22 and port 1521 are not allowed to pass through by default. You can add a security group rule to allow access from them.

A security group is a collection of access control rules for cloud resources, such as cloud servers, containers, and databases, to control inbound and outbound traffic. Cloud resources associated with the same security group have the same security requirements and are mutually trusted within a VPC.

If the rules of the security group associated with your instance cannot meet your requirements, for example, you need to add, modify, or delete a TCP port, do as follows:

- Adding a security group rule: **[Add an inbound rule](https://support.huaweicloud.com/intl/en-us/usermanual-vpc/en-us_topic_0030969470.html)** and enable a TCP port if needed.
- Modifying a security group rule: Inappropriate security group settings can be a serious security risk. You can **[modify security group rules](https://support.huaweicloud.com/intl/en-us/usermanual-vpc/vpc_SecurityGroup_0005.html)** to ensure the network security of your ECSs.
- Deleting a security group rule: If the source or destination IP address of an inbound or outbound security group rule changes, or a port does not need to be enabled, you can **[delete the security group rule](https://support.huaweicloud.com/intl/en-us/usermanual-vpc/vpc_SecurityGroup_0006.html)**.

#### **(Optional) Releasing Temporary EIPs**

#### $\Box$  Note

The EIPs created in this solution are used for downloading software and can be released if they are no longer required.

**Step 1** Log in to the **[EIP console](https://console-intl.huaweicloud.com/vpc/?agencyId=n9UXiaaVYrpkdNTH45Trny8yAOvH6FnI&locale=en-us®ion=ap-southeast-3#/eip/eips/list)**, locate the target EIP, and click **Unbind** in the **Operation** column.

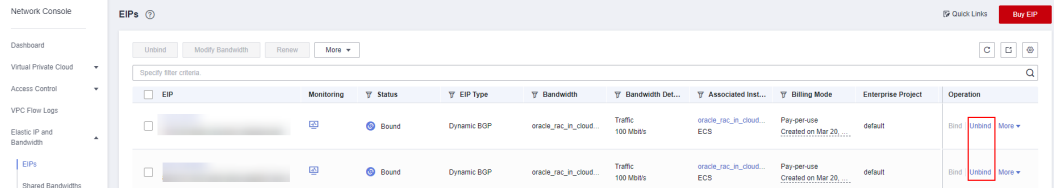

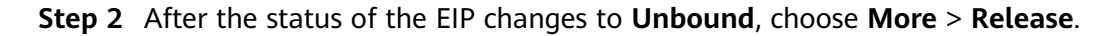

<span id="page-24-0"></span>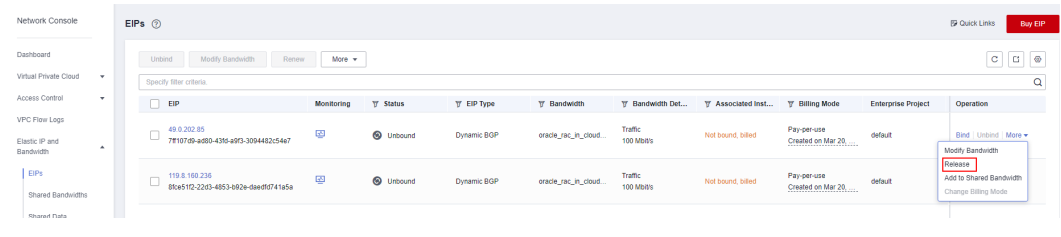

**----End**

#### **Viewing Deployed Resources**

**Step 1** Log in to the **[ECS console](https://console-intl.huaweicloud.com/ecm/?agencyId=n9UXiaaVYrpkdNTH45Trny8yAOvH6FnI®ion=ap-southeast-3&locale=en-us#/ecs/manager/vmList)** and view the newly created ECSs.

**Figure 3-19** ECS console

| Cloud Server<br>Console                                   | Elastic Cloud Server (?)                                                                                                    |          |          |      |                      |                                          |                   |                                  |                           | <b>EP Quick Links</b> | <b>Buy ECS</b>        |          |
|-----------------------------------------------------------|----------------------------------------------------------------------------------------------------|----------|----------|------|----------------------|------------------------------------------|-------------------|----------------------------------|---------------------------|-----------------------|-----------------------|----------|
| Dashboard<br>Elastic Cloud Server                         | The password reset plug-in can now be installed after creating an ECS. Learn how to install the plug-in.<br>Start<br>Stop<br>Reset Password<br>$More -$ |          |          |      |                      |                                          |                   |                                  |                           |                       |                       |          |
| Dedicated Host                                            | V Search by name by default.                                                                                                    |          |          |      |                      |                                          |                   |                                  |                           |                       |                       | @Q       |
| Bare Metal Server                                         | C.<br>Name <sub>1D</sub>                                                                                                    | Monitori | Security | AZ T | Status <sub>77</sub> | Specifications/Image                     | <b>IP Address</b> | Billing Mode T                   | <b>Enterprise Project</b> | Tag                   | Operation             |          |
| Elastic Volume Service<br>$\sim$<br>Dedicated Distributed | oracle rac in cloud ecs ne<br>98efb23d-c10e-4314-93bf-1a31fb                                                                                            | ø        | Ó        | AZ1  | <b>C</b> Running     | 8 yCPUs   32 GIB   c<br>CentOS 7.6 64bit |                   | Pay-per-use<br>Created on Mar 2  | default                   | $\sim$                | Remote Login          | $More -$ |
| $\;$<br>Storage Service<br>Image Management<br>Service    | oracle_rac_in_cloud_ecs_ne<br>2ec0f413-89c2-48e7-ac13-588b3                                                                                             | ø        | o        | A21  | C Running            | 8 vCPUs   32 GiB   c<br>CentOS 7.6 64bit |                   | Pay-per-use<br>Created on Mar 2. | default                   | $\sim$                | Remote Login   More w |          |

**Step 2** Log in to the **[EVS console](https://console-intl.huaweicloud.com/ecm/?agencyId=n9UXiaaVYrpkdNTH45Trny8yAOvH6FnI®ion=ap-southeast-3&locale=en-us#/evs/manager/volumelist)** and view the six shared EVS disks that have been created.

**Figure 3-20** EVS console

| You can create 374 more disks with 31.258 GB of storage space<br>To renew multiple disks at a time, switch to the Renewals page. |                  |                                    |           |                             |         |                                                               |              |                |                                       |         |                                                   |
|----------------------------------------------------------------------------------------------------|------------------|------------------------------------|-----------|-----------------------------|---------|---------------------------------------------------------------|--------------|----------------|---------------------------------------|---------|---------------------------------------------------|
| Delete                                                                                                    |                  |                                    |           |                             |         | All projects<br>$\cdot$                                       | All statuses | Disk name<br>۰ | $\cdot$                               |         | Ľ,<br>◎<br>C<br>Q<br>Search by Tag $\ \ \ $       |
| <b>Disk Name</b>                                                                                                    | <b>Status</b>    | Disk Sp \ Function                 |           | Server Na                   |         | Disk Sh $\nabla$ Device $\nabla$ Encrypt $\nabla$ AZ $\nabla$ |              |                | Billing  \ \ Enterprise               |         | Operation                                         |
| oracle_rac_in_cloud_ecs_new_vpc_d<br>8da0a952-ec43-4910-823c-1d685881b3e8                                                        | <b>C</b> lin-use | <b>Extreme SSD</b><br>10.GB        | Data disk | oracle rac<br>View More(1)  | Fnahled | <b>SCSI</b>                                                   | No           | AZ1            | Pay-per-use<br>Created on.<br><b></b> | default | Attach   Expand Capacity   Create Backup   More + |
| oracle rac in cloud ecs new vpc d<br>2216c1e5-d006-410f-a011-e80ba7a758c9                                                        | <b>ED</b> In-use | <b>Extreme SSD</b><br><b>10 GB</b> | Data disk | oracle rac<br>View More(1)  | Enabled | SCSI                                                          | No           | AZ1            | Pay-per-use<br>Created on.<br>        | default | Attach   Expand Capacity   Create Backup   More = |
| oracle rac in cloud ecs new vpc d<br>a0f6be68-9ccd-453b-b556-5ae88628657b                                                        | <b>D</b> In-use  | <b>Extreme SSD</b><br><b>10 GB</b> | Data disk | oracle rac<br>View More(1)  | Enabled | SCSI                                                          | No           | AZ1            | Pay-per-use<br>Created on.<br>        | default | Attach   Expand Capacity   Create Backup   More + |
| oracle_rac_in_cloud_ecs_new_vpc_d<br>d4dc4h39-1291-4060-81d1-a2a8c9822ea6                                                        | <b>C</b> lin-use | <b>Extreme SSD</b><br><b>10 GB</b> | Data disk | oracle_rac<br>View More(1)  | Enabled | <b>SCSI</b>                                                   | No           | AZ1            | Pay-per-use<br>Created on.<br>        | default | Attach   Expand Capacity   Create Backup   More = |
| oracle_rac_in_cloud_ecs_new_vpc_d<br>67d3bfa2-811a-4ef5-b126-e6ea4fd74e7f                                                        | <b>O</b> In-use  | Extreme SSD<br><b>10 GB</b>        | Data disk | oracle rac.<br>View More(1) | Enabled | SCSI                                                          | No           | AZ1            | Pay-per-use<br>Created on             | default | Attach   Expand Capacity   Create Backup   More + |
| oracle_rac_in_cloud_ecs_new_vpc_d 2<br>9a83a4e3-86aa-46ae-aa59-1cf79f0a122a                                                      | <b>O</b> In-use  | <b>Extreme SSD</b><br>10 GB        | Data disk | oracle rac.<br>View More(1) | Enabled | SCSI                                                          | No.          | AZ1            | Pay-per-use<br>Created on.<br>        | default | Attach   Expand Capacity   Create Backup   More + |
|                                                                                                    |                  |                                    |           |                             |         |                                                               |              |                |                                       |         |                                                   |

**----End**

### **3.4 Quick Uninstallation**

**Step 1** Click **Delete** in the row where the solution stack is.

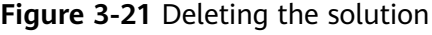

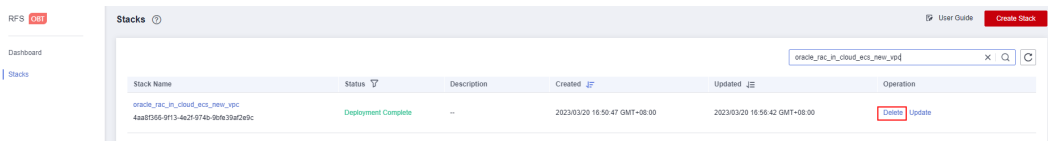

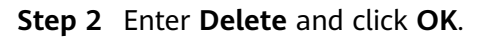

#### Figure 3-22 Confirming the deletion

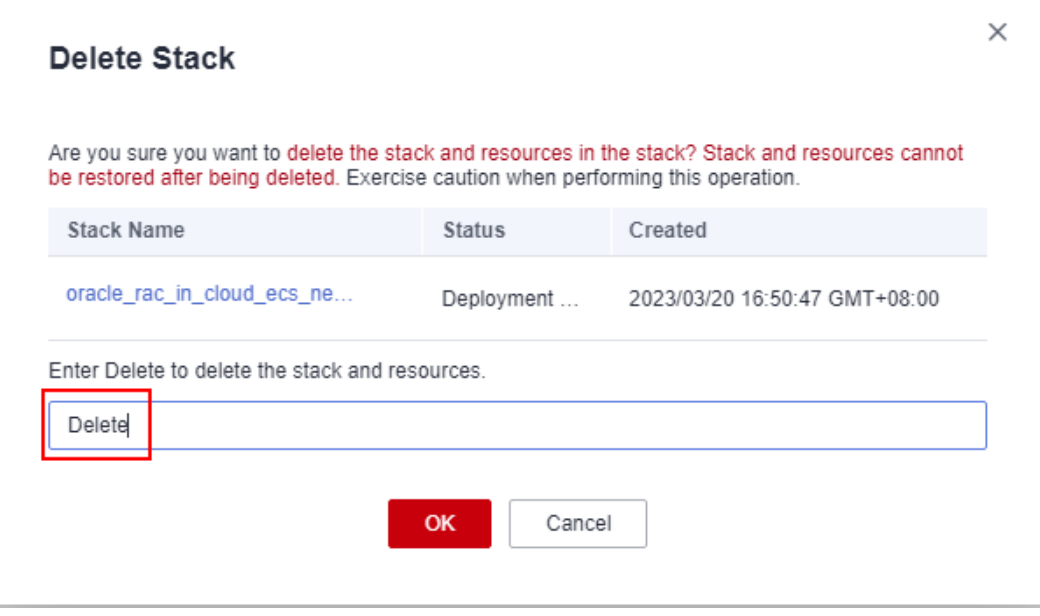

**----End**

## **4 Appendix**

#### <span id="page-26-0"></span>**Terms**

- **Elastic Cloud Server (ECS)**: ECS provides secure, scalable, on-demand compute resources, enabling you to flexibly deploy applications and workloads.
- **Elastic Volume Service (EVS)**: EVS provides highly durable block storage for Huawei Cloud servers such as Elastic Cloud Servers (ECSs) and Bare Metal Servers (BMSs). EVS offers 99.9999999% durability and as little as submillisecond read/write latency for a broad range of mission-critical applications.
- **Elastic IP (EIP)**: EIP provides static public IP addresses and scalable bandwidths that enable your cloud resources to communicate with the Internet. You can easily bind an EIP to an ECS, BMS, virtual IP address, NAT gateway, or load balancer, enabling immediate Internet access.

# **5 Change History**

#### <span id="page-27-0"></span>**Table 5-1** Change history

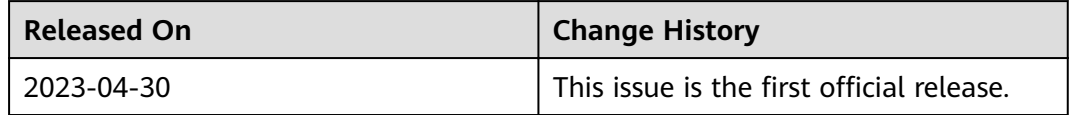